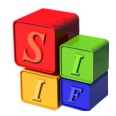

## **MODIFICACIÓN del CLASIFICADOR de ENTIDADES**

Tanto en la etapa de Formulación del Presupuesto como en la etapa de Ejecución, es posible que nos encontremos con la necesidad de hacer modificaciones en el Clasificador de Entidades, porque se crea una nueva Jurisdicción / Entidad.

Daremos de alta una nueva Jurisdicción / Entidad, a la cual llamaremos **"Nuevo Ministerio"**. El proceso es el mismo si el cambio en el Clasificador se produjera en la etapa de Formulación presupuestaria o en la de Ejecución.

Para ello, lo primero que se debe hacer es entrar en el módulo de Clasificadores – Instituciones y Varios – Entidades.

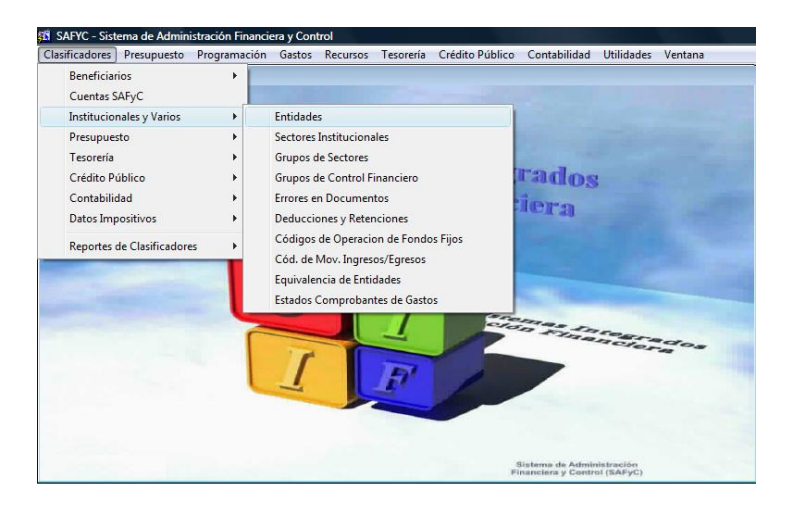

Entrando al menú seleccionado, se despliega la pantalla que se observa a continuación:

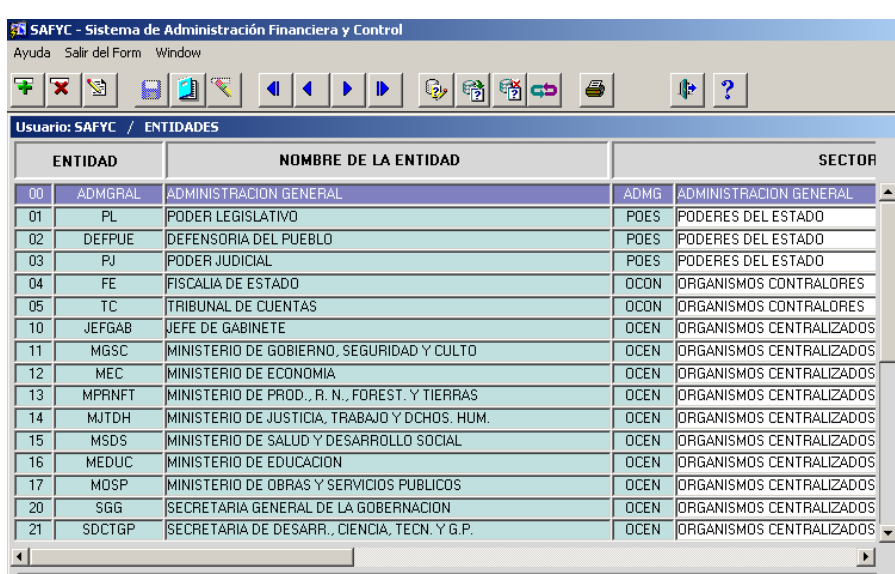

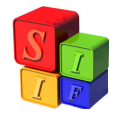

Luego de observar la ubicación (Sector) que le daremos a la nueva Jurisdicción (Poderes del Estado, Organismos Contralores, Organismos Centralizados, etc.), seleccionaremos un **Código** para su identificación, cuidando la correlatividad existente al momento de la modificación. La codificación existente puede apreciarse en la pantalla que hemos desplegado previamente, o bien en los Reportes de Clasificadores, accediendo al menú: Clasificadores – Reportes de Clasificadores – Entidades.

Para el ejemplo que estamos desarrollando, ingresaremos la Jurisdicción "**Nuevo Ministerio"**, cuya sigla será **NVOMIN.** Puede observarse que el código numérico disponible para el nuevo registro, dentro de Organismos Centralizados, es el **18**, puesto que el código anterior está utilizado para Ministerio de Obras y Servicios Públicos.  $-1$ 

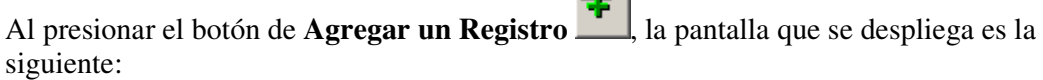

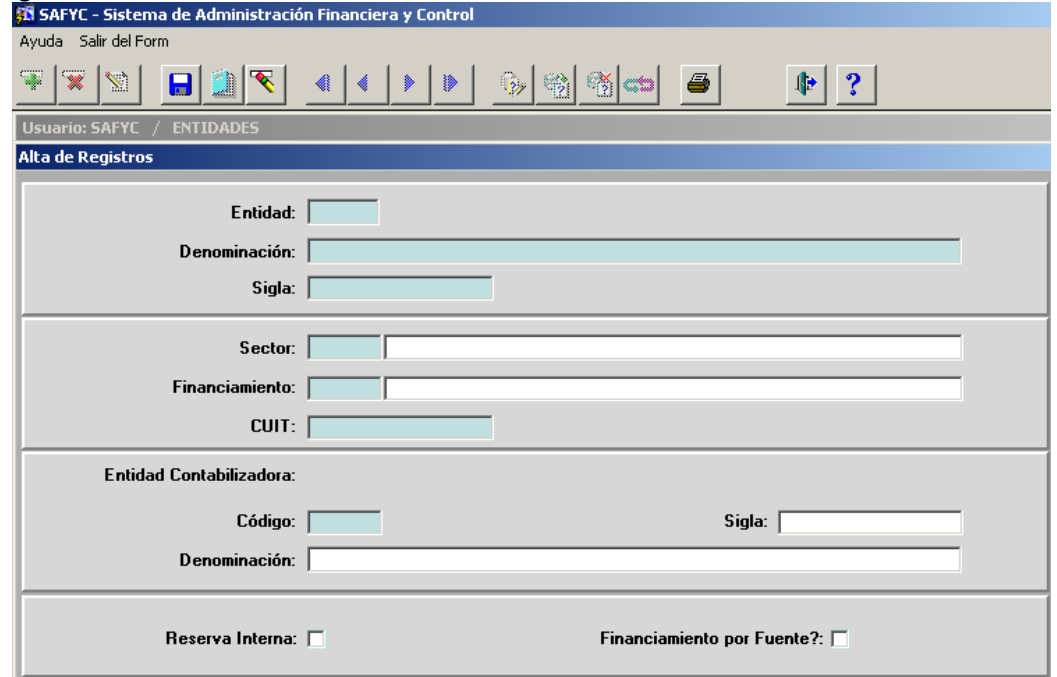

Procedemos a llenar los campos Entidad (con el código numérico elegido), la Denominación (nombre de la Jurisdicción que se está dando de alta) y la Sigla con que se identificará dicha Jurisdicción.

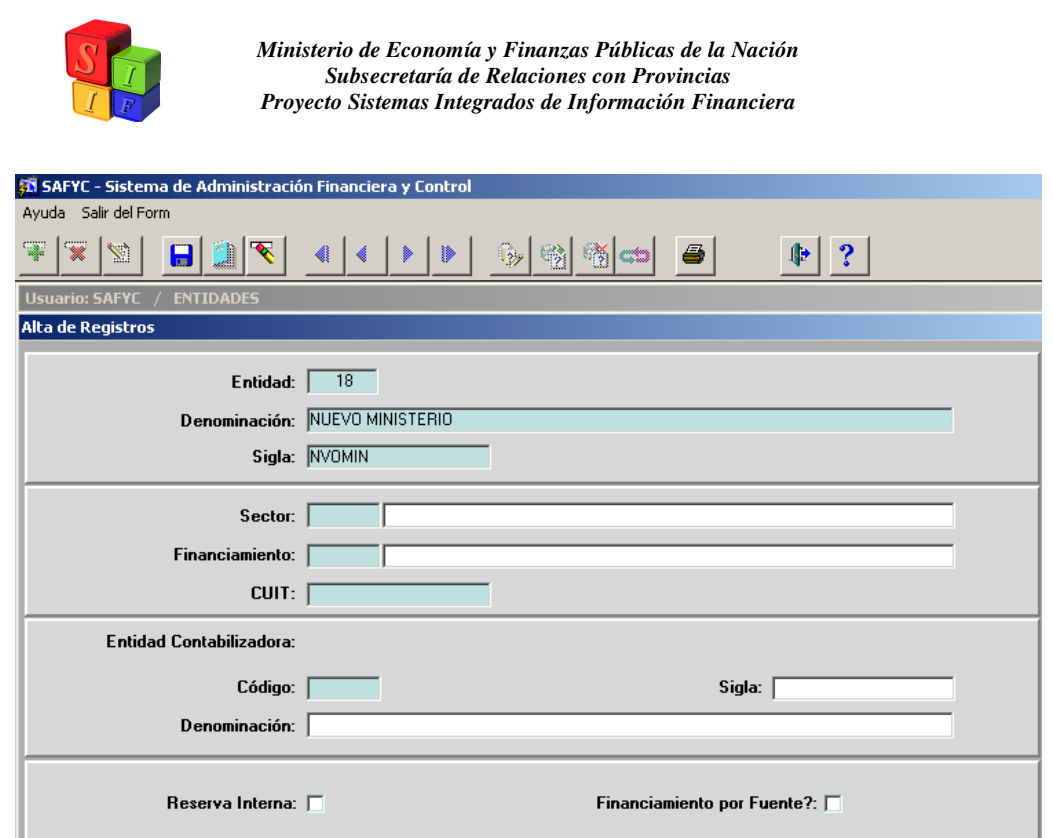

Para llenar el Sector, presionamos F9 y aparece el listado de Sectores que se ha definido con anterioridad y seleccionamos la opción deseada. *Recordemos que la tecla F9 permite acceder, en la mayoría de los casos, a los listados habilitados para completar los datos específicos de cada campo.* Para el ejemplo, utilizaremos el Sector **OCEN**. Del mismo modo se procede con el campo Financiamiento. En este caso, corresponderá la opción **NA** (No Autofinanciado). El CUIT se completará, si corresponde. En cuanto a la Entidad Contabilizadora, se utilizará **00**, Administración General para el caso de una Jurisdicción perteneciente al Grupo Administración Central y Poderes del Estado, como es el caso del ejemplo. Para el caso que el alta corresponda a una Entidad que sea un Organismo Descentralizado y/o Autárquico, la Entidad Contabilizadota será la misma Entidad.

Por último, deberán marcarse los campos de Reserva Interna y Financiamiento por Fuente, si corresponde. Recordemos que al marcar este último campo, estamos habilitando la Fuente 10 de Recursos, es decir, Rentas Generales.

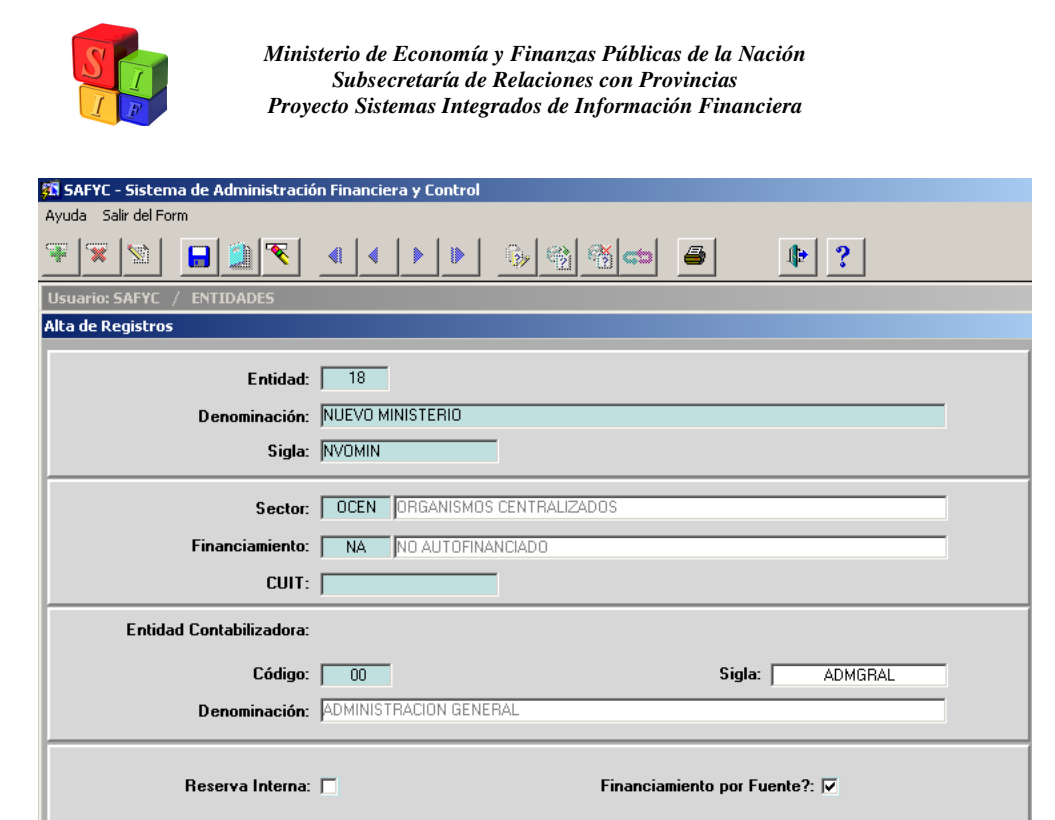

Habiendo llenado todos los campos, procedemos a guardar los cambios, utilizando el icono  $\Box$ . Aparecerá el cartel que figura a continuación: . Aparecerá el cartel que figura a continuación:

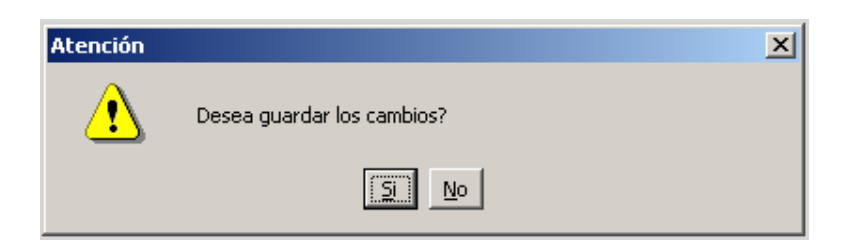

Aceptamos nuevamente, y el registro quedará incorporado al Clasificador de Entidades. Puede observarse la incorporación que hemos realizado recientemente, marcada en color violeta.

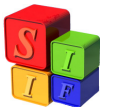

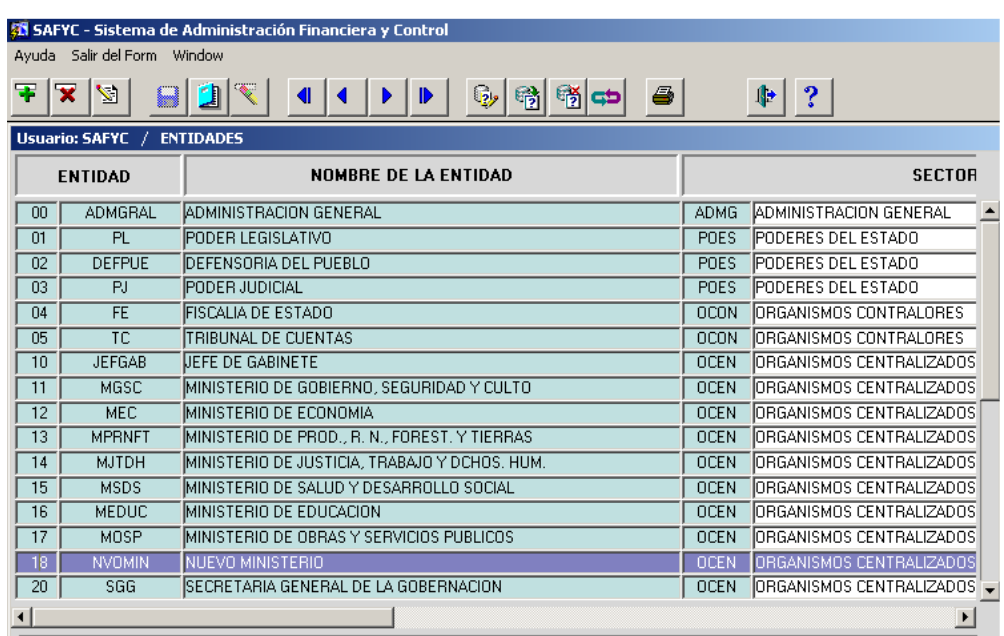

Mediante la utilización de la tecla **en estaremos en condiciones de Modificar** el Registro, si fuera necesario. Nótese que el único campo que no podrá ser alterado es el del Código de la Entidad. Si el cambio que quiere hacerse es de estas características, habrá que eliminar el Registro por completo y recién en esa instancia se podrá dar de alta otro registro, con un nuevo Código. Para los demás campos, sólo habrá que posicionarse en ellos y hacer los cambios pertinentes.

Por último, mediante la tecla se puede **Eliminar** el Registro que esté seleccionado en ese momento (en color violeta). En este caso, estamos posicionados sobre el registro 18 y ese será el registro que pretendemos descartar.

Entonces, posicionados sobre el registro, oprimimos **X**. Para guardar en el sistema la

baja del Registro deberemos guardar los cambios, utilizando la tecla ... El sistema pregunta si queremos borrar el registro, tal como se muestra en la próxima pantalla.

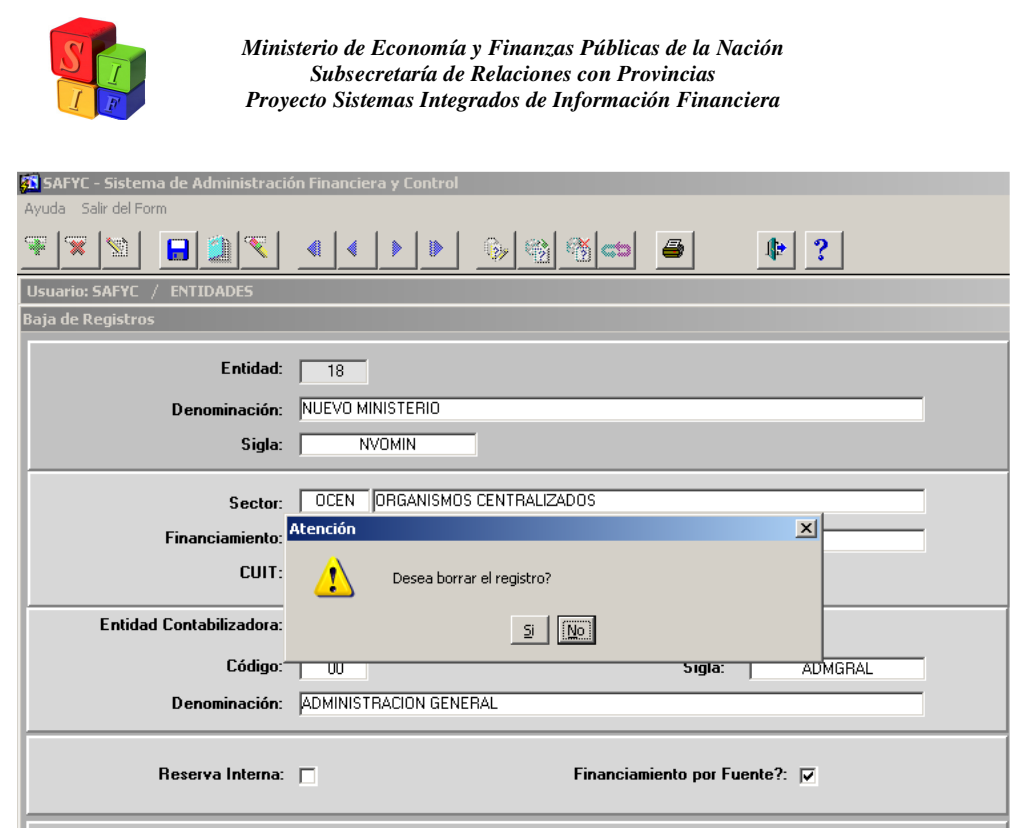

Luego de aceptar que se borre el registro, el sistema retornará a la pantalla donde aparece el listado de todas las Entidades. Nótese que ya no aparece el registro Nº 18.

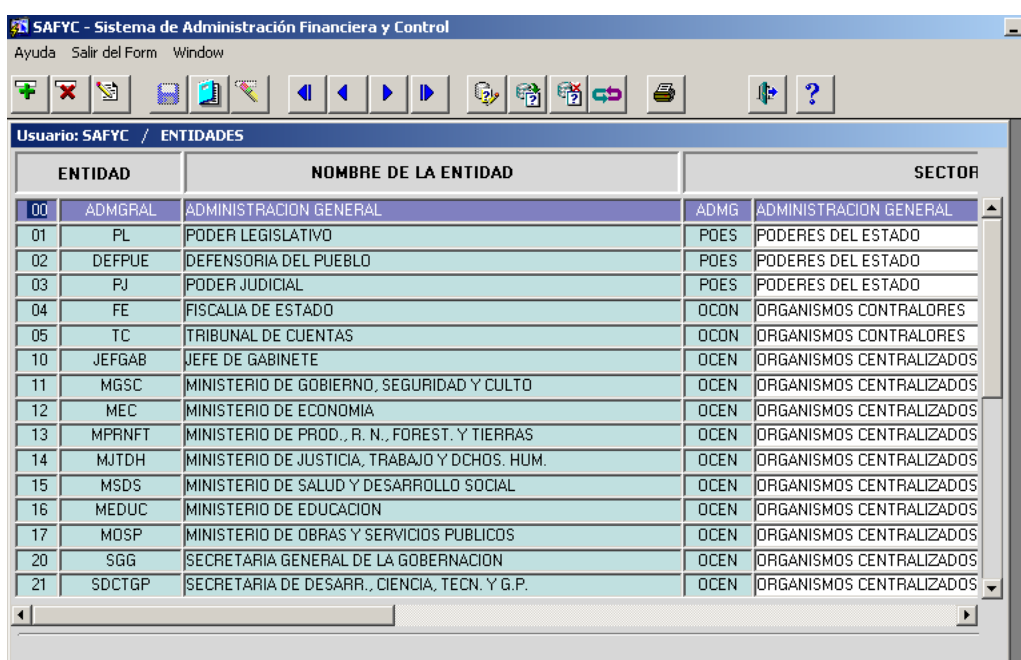

En esta instancia, es importante aclarar que **el Sistema no permitirá dar de baja un registro que esté siendo utilizado en la Ejecución**.

Por ejemplo, intentaremos dar de baja el registro 00, correspondiente a Administración General. Repitiendo los pasos que hemos descrito anteriormente, y luego de

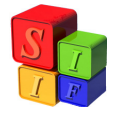

presionar  $\frac{1}{2}$ , ante la pregunta que arroja el sistema para confirmar la baja del registro, observaremos que en la parte inferior izquierda de la pantalla, aparece una leyenda que dice "**Operación Inválida**", lo cual significa que el registro no se puede dar de baja puesto que ya está siendo utilizado.

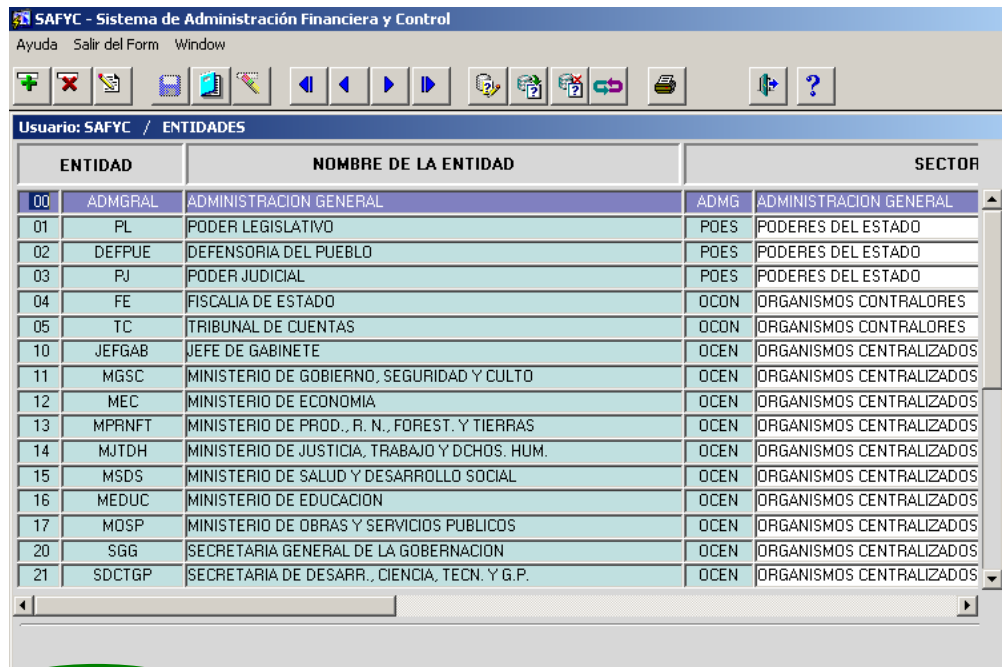

Operación inválida